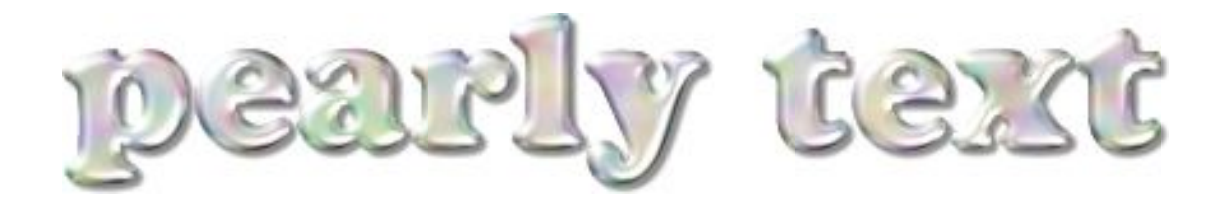

1. Create a new document, 300 dpi, 85 by 50 mm, white background. Right-click, or Ctrl-click (Mac users) on the 40% Black swatch on the color palette and select Paint Color.

2. Select the Text tool. Make sure that Anti-aliasing button is active and Render to Mask is off. Click around the center of the window and digit the text "pearly" in a thick, round text (I used Cooper

Black, 48 points). Select Pointer tool. A new text object is automatically

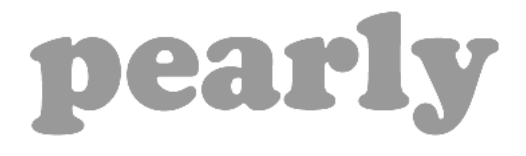

rendered above the background and automatically named "pearly". What you have is just a shallow, quite commonplace word. Let's do it pearly now.

3. Click on the "pearly" object, in the Object palette, and give it a 3-D bossing effect of your choice. The Boss, Glass or Plastic Texture will fit the bill nicely. I used third-party Flaming Pear's Lacquer (I'm not sure it's for Windows too. It works much like P-P9's Plastic Texture) with the following settings:

Blur: 53; Detail: 0; Bulge: -3; Glass: 0; Prism: 0; Gradient: 0; Flat Color: 0; Sparkle: 25; Glitter: 54; Edges: 13: Lucidity: 97; Light: mid-upper-left (that is, direction: 135° and Angle: 60° in The Boss effect)

Make sure the final effect is as much as possible like the image below.

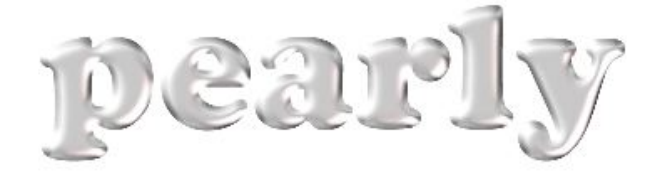

## 4. Add iridescence.

What we have done so far is fairly enough for a fake pearl you'll find on a street-stand. But real pearls have a subtle iridescence on the surface we are going to render.

Select the text object and render it to mask by clicking the Render Object to Mask button on the object palette. Click the New Object button, in the same palette. A new object is created and named "Object 2". With the mask still selected, either click the Fill button on the Standard Bar or go to  $Edit > Fill.$  A dialog appears. Click on the Texture Fill button and then Edit… A new dialog appears.

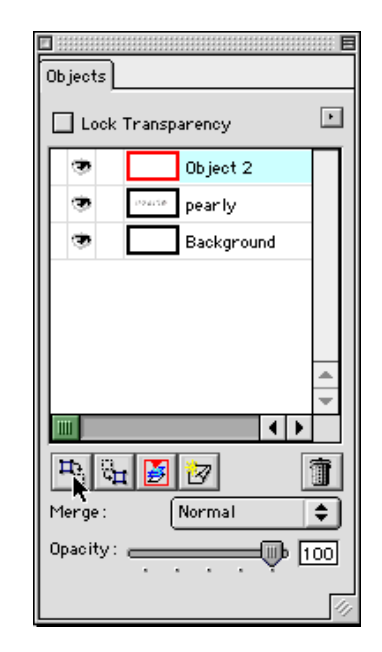

Select Samples 5 from the Texture Library dropdown list and then Fungus from the Texture List. Change Green Softness and Blue Softness both to

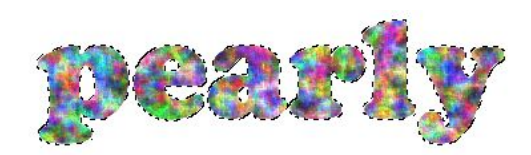

45, and Brightness to 15. Leave the rest unvaried. Click OK twice.

5. Merge colors.

With the mask selection still on, apply a Gaussian Blur

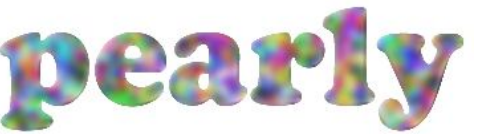

effect, 5 pixels. You may deselect the mask now. Click on the Merge dropdown in the Objects palette and select Soft Light, 100% opacity.

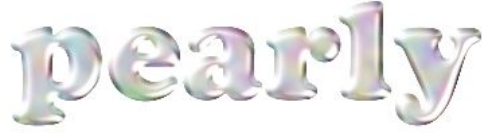

Select "pearly" object from the Objects palette and drop a subtle shadow, settings:

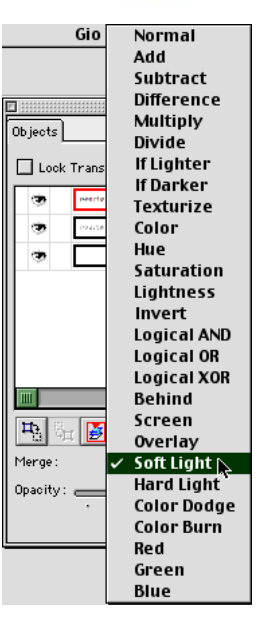

Direction: 315°; Offset: 9 pixels; Opacity 45; Color Black; Feather With: 6; Feather Direction: Average.

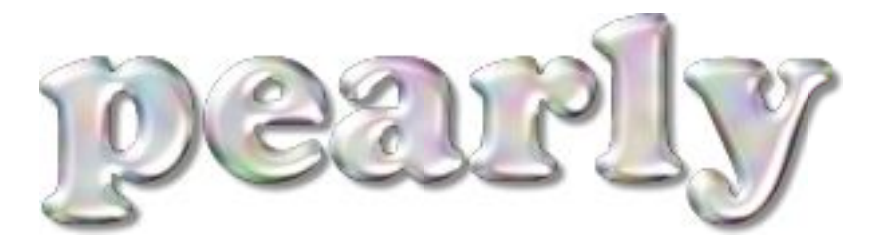

Note: Depending on the 3-D effect you are using, you are likely to find yourself dealing with different settings. Keep an eye on the preview.

Also, you may you may find a darker or lighter gray comes more suitable in step 2.